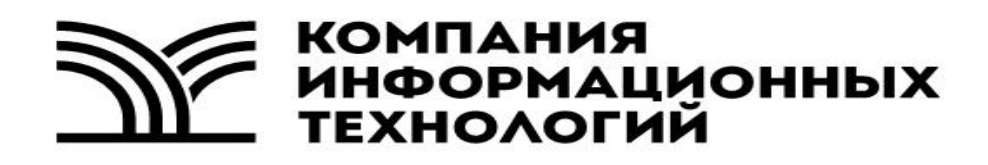

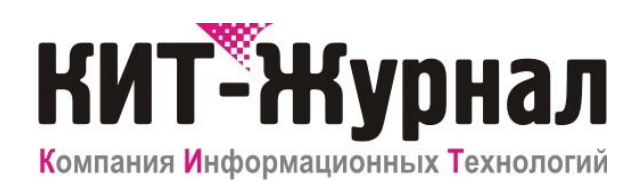

**Служба резервирования**

**Руководство пользователя**

## Оглавление

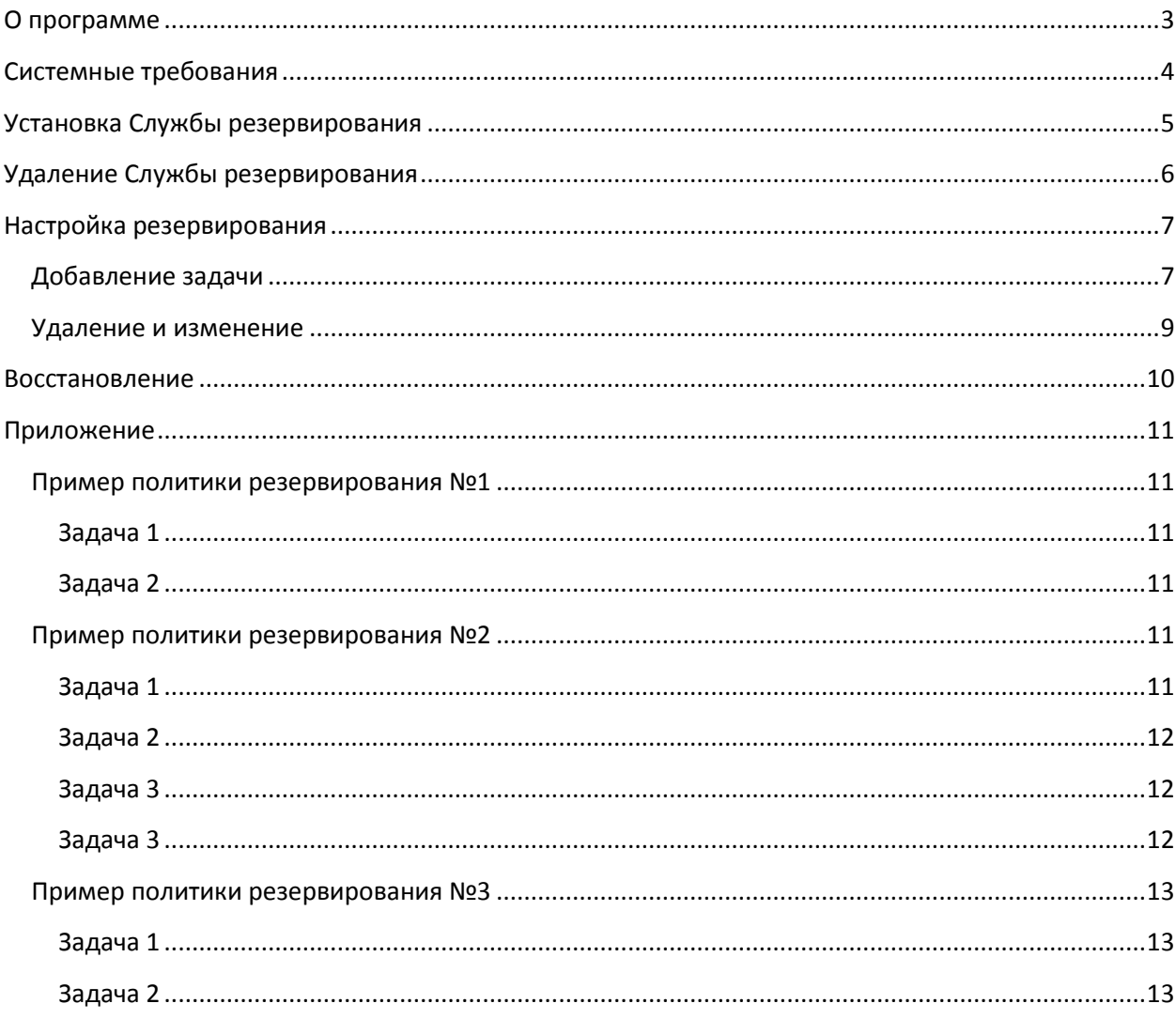

## <span id="page-2-0"></span>**О программе**

В отличие от бумажных носителей информационные системы менее надежны для хранения информации. Они подвержены различного рода случайностям и механическому износу. Для увеличения надежности применяется универсальный способ – резервирование, т.е. введение избыточности, в том числе создание копий данных на носителях информации, которые будут более бережно храниться.

Служба резервирования - это компонент программного обеспечения КИТ-Журнал, который позволяет создать политику резервирования журналов. Служба может создавать полные и дифференциальные резервные копии данных. Поддерживает несколько задач резервирования.

Резервные копии создаются и хранятся в файлах, в одном файле может быть несколько полных и дифференциальных резервных копий.

# <span id="page-3-0"></span>**Системные требования**

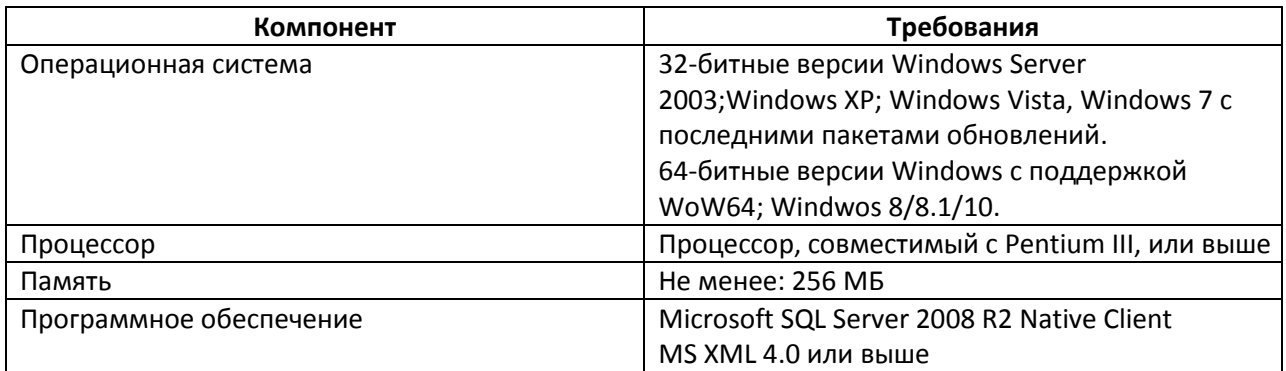

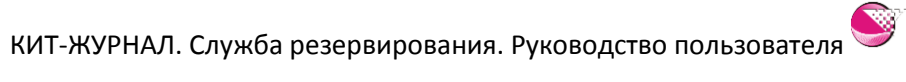

## <span id="page-4-0"></span>**Установка Службы резервирования**

Установка Службы резервирования возможна только совместно с сервером баз данных, т.е. на один компьютер.

Установка Службы резервирования сводится к выбору нужных компонентов установочного пакета для сервера и следованию инструкциям мастера установки Службы резервирования. Для запуска мастера установки Службы резервирования запустите «SBackupSetup.exe» с установочного диска.

При установке необходимо указать: экземпляр SQL сервера и базу данных.

## <span id="page-5-0"></span>**Удаление Службы резервирования**

Удаление Службы резервирования происходит стандартными средствами операционной системы через соответствующий пункт «Установка и удаление программ» меню «Панели управления» или через соответствующий пункт меню «Пуск» - «Программы» - «КИТ-Журнал» - «Служба резервирования КИТ-Журнал».

## <span id="page-6-0"></span>**Настройка резервирования**

Для настройки политики резервирования запустите утилиту через пункт меню «Пуск» - «Программы» - «КИТ-Журнал» - «Служба резервирования КИТ-Журнал» - «Настройка резервирования».

Окно программы представляет собой список задач резервирования. Контекстное меню списка позволяет управлять задачами резервного копирования.

**Если Служба заданий не установлена, то вы увидите предупреждение «Служба резервирования не найдена», настройка политики резервирования при этом не будет сохранена.**

<span id="page-6-1"></span>**Начиная с Windows Vista, «Настройку резервирования» необходимо запускать принудительно от имени Администратора, через контекстное меню ярлыка.**

## **Добавление сервера**

В контекстном меню списка серверов выберите пункт «Найти и добавить». В окне «поиск и добавление баз данных» дождитесь завершения поиска и укажите SQL сервера на которых будет необходимо делать резервирование.

Также, используя пункт «Добавит» контекстного меню списка серверов, можно добавить сервер указав все параметры в ручную.

По умолчанию, для подключения к SQL серверу используется учетная запись службы резервирования, по умолчанию «Система». Вы можете задать имя пользователя и пароль, которые будут использоваться для подключения к серверу SQL при резервировании.

**Для корректной работы на MSSQL 2012/2014, необходимо указывать имя пользователя и пароль пользователя SQL сервера, которому разрешено создавать резервные копии (например, пользователь sa). Также есть альтернативный вариант - использование учетных записей Windows см. раздел «Совместимость с MSSQL 2012 и 2014».**

### **Добавление задачи**

Выберите нужны сервер. В контекстном меню списка задач выберите пункт «Добавить». В окне «Задание на резервирование» укажите название и описание задачи. Укажите файл, в котором будет храниться резервная копия, и выберите тип резервирования.

Типы резервирования:

- Очистка и полное резервирование из указанного файла для резервной копии будут удалены все (без исключения) резервные копии любых типов и записана полная резервная копия базы данных.
- Полное в указанный файл будет добавлена полная резервная копия базы данных.
- Дифференциальное в указанный файл будет добавлена дифференциальная резервная копия базы данных с момента последней полной резервной копии (т.е. изменения с момента последней полной резервной копии). Если в файле отсутствует полная резервная копия, то вместо дифференциальной резервной копии будет добавлена полная резервная копия базы данных.

Название файла для резервной копии может быть расширено форматом даты и времени. Формат даты и времени задаётся между двумя символами «%».

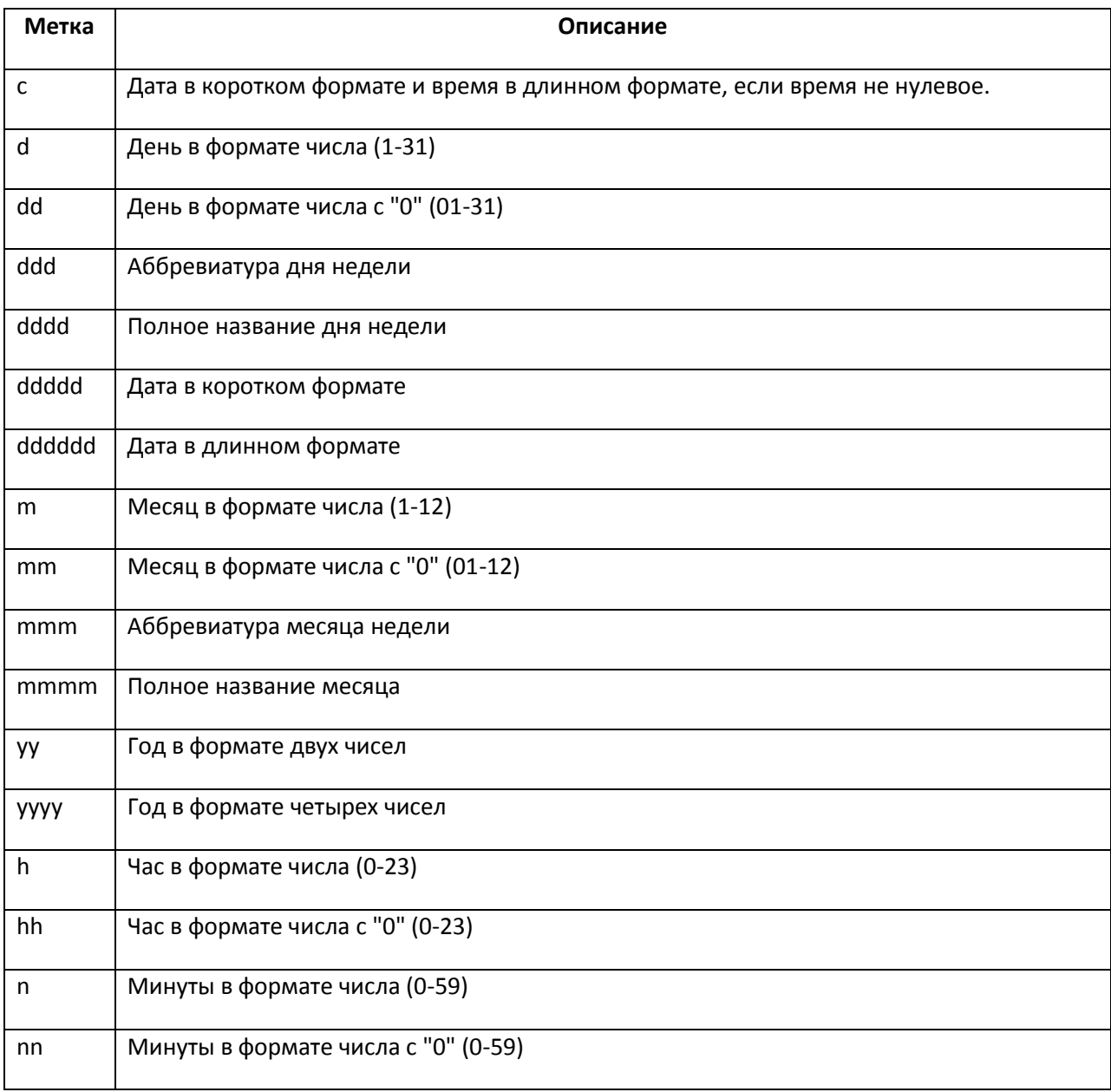

Таблица 1. Метки даты и времени.

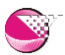

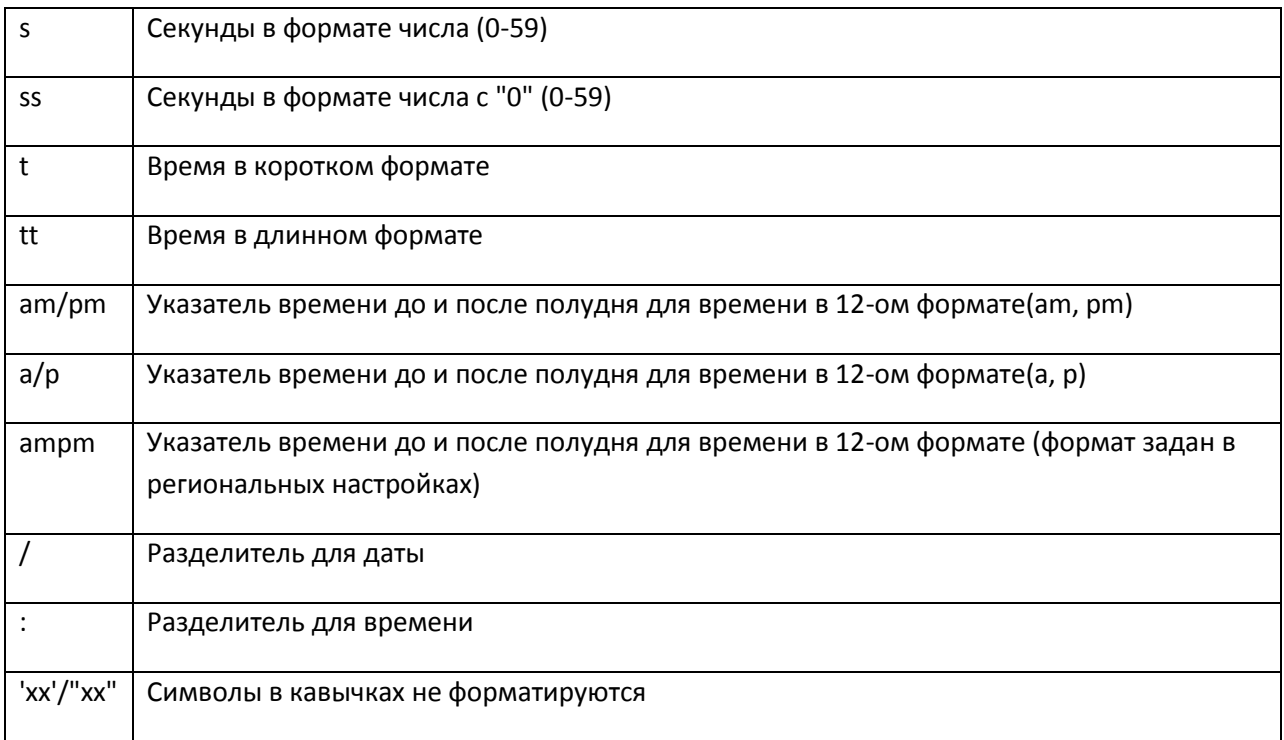

Например, файл, заданный как «BackUp\_%yyyy.mm%» ,будет заменен на BackUp\_<текущий год>.<текущий месяц>. Это позволит вам каждый месяц создавать новый файл с резервной копией.

Нажмите далее, откроется окно «Настройка времени», здесь необходимо запланировать время, когда будет происходить резервирование данных.

### <span id="page-8-0"></span>**Удаление и изменение**

Для удаления или изменения задания воспользуйтесь контекстным меню списка задач. При изменении задачи необходимо выполнить те же шаги настройки задания, что и при создании.

## <span id="page-9-0"></span>**Восстановление**

Для восстановления резервной копии запустите утилиту восстановления через пункт меню «Пуск» - «Программы» - «КИТ-Журнал» - «Служба резервирования КИТ-Журнал» - «Восстановление журналов».

Программа представляет собой мастера. На первой странице укажите файл с резервной копией. На второй странице необходимо выбрать резервную копию. Далее начинается процесс восстановления, время восстановления зависит от размера базы данных.

Если вы выбрали дифференциальную резервную копию, то восстановление будет идти от последней полной резервной копии, через все промежуточные дифференциальные.

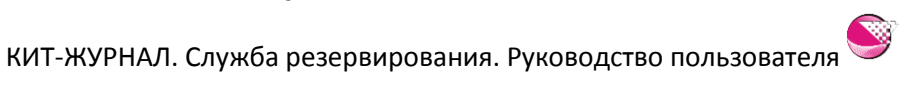

## <span id="page-10-0"></span>**Приложение**

### <span id="page-10-1"></span>**Пример политики резервирования №1**

В данном примере для резервирования используется один файл. В начале каждого месяца происходит затирание предыдущих резервных копий и создание полной резервной копии всей базы данных. Каждый день в 00:00 создаётся дифференциальная резервная копия.

#### <span id="page-10-2"></span>**Задача 1**

Название: Полная в начале месяца.

Описание: Полная резервная копия, создаваемая в начале месяца.

Путь резервной копии: <путь>\backup.bak

Тип резервирования: Очистка и полное резервирование.

Время запуска: 00:00:00.

Периодичность: Ежемесячно.

Месяцы: Все.

Дни: 1.

#### <span id="page-10-3"></span>**Задача 2**

Название: Ежедневная.

Описание: Дифференциальная резервная копия создаваемая ежедневно.

Путь резервной копии: <путь>\backup.bak

Тип резервирования: Дифференциальное.

Время запуска: 00:00:00.

Периодичность: Ежедневно.

Повторять каждые 1 день.

### <span id="page-10-4"></span>**Пример политики резервирования №2**

В данном случае, как и в первом примере, каждый месяц создаётся полная резервная копия, а каждый день - дифференциальная, но для резервирования используется 2 файла для четных и нечетных месяцев. Это позволяет хранить одну резервную копию за предыдущий месяц.

#### <span id="page-10-5"></span>**Задача 1**

Название: Полная нечетные месяцы.

▧

Описание: Полная резервная копия, создаваемая в начале нечетных месяцев.

Путь резервной копии: <путь>\backup1.bak

Тип резервирования: Очистка и полное резервирование.

Время запуска: 00:00:00.

Периодичность: Ежемесячно

Месяцы: январь, март, май, июль, сентябрь, ноябрь.

Дни: 1.

#### <span id="page-11-0"></span>**Задача 2**

Название: Полная четные месяцы.

Описание: Полная резервная копия, создаваемая в начале четных месяцев.

Путь резервной копии: <путь>\backup2.bak

Тип резервирования: Очистка и полное резервирование.

Время запуска: 00:00:00.

Периодичность: Ежемесячно.

Месяцы: февраль, апрель, июнь, август, октябрь, декабрь.

Дни: 1.

#### <span id="page-11-1"></span>**Задача 3**

Название: Ежедневная нечетные месяцы.

Описание: Дифференциальная резервная копия, создаваемая ежедневно по нечетным месяцам.

Путь резервной копии: <путь>\backup1.bak

Тип резервирования: Дифференциальное.

Время запуска: 00:00:00.

Периодичность: Ежемесячно.

Месяцы: январь, март, май, июль, сентябрь, ноябрь.

Дни: 1,2,3,4,5,6,7,8,9,10,11,12,13,14,15,16,17,18,19,20,21,22,23,24,25,26,27,28,29,30,31.

#### <span id="page-11-2"></span>**Задача 3**

Название: Ежедневная четные месяцы.

Описание: Дифференциальная резервная копия, создаваемая ежедневно по четным месяцам.

Путь резервной копии: <путь>\backup2.bak

▧

Тип резервирования: Дифференциальное.

Время запуска: 00:00:00.

Периодичность: Ежемесячно.

Месяцы: февраль, апрель, июнь, август, октябрь, декабрь.

Дни: 1,2,3,4,5,6,7,8,9,10,11,12,13,14,15,16,17,18,19,20,21,22,23,24,25,26,27,28,29,30,31.

### <span id="page-12-0"></span>**Пример политики резервирования №3**

В данном примере каждый месяц создаётся файл с полной резервной копией, а каждый понедельник – с дифференциальной. Для каждого месяца используется отдельный файл вида backup\_2011\_06.bak.

#### <span id="page-12-1"></span>**Задача 1**

Название: Полная в начале месяца.

Описание: Полная резервная копия, создаваемая в начале месяца.

Путь резервной копии: <путь>\backup\_%yyyy\_mm%.bak

Тип резервирования: Очистка и полное резервирование.

Время запуска: 00:00:00.

Периодичность: Ежемесячно.

Месяцы: Все.

Дни: 1.

### <span id="page-12-2"></span>**Задача 2**

Название: Ежедневная.

Описание: Дифференциальная резервная копия, создаваемая ежедневно.

Путь резервной копии: <путь>\backup\_%yyyy\_mm%.bak

Тип резервирования: Дифференциальное.

Время запуска: 00:00:00.

Периодичность: Ежемесячно.

Месяцы: Все.

Дни недели: 1,2,3,4 и ПН.

▧

### **Совместимость с MSSQL 2012 и 2014**

Служба резервирования запускается и работает от имени учетной записи «Система». В MSSQL 2012 и 2014 учетная запись «Система», больше не имеет административных прав доступа к серверам SQL. Для каждого экземпляра создается своя учетная запись. Чтобы служба резервирования работала корректно при использовании данных серверов, необходимо либо указывать для сервера учетную запись SQL с правами создания резервных копий(см. раздел «Добавление сервера»), либо изменить учетную запись Windows от имени, которой запускается служба и дать ей соответствующие права на сервере SQL.

Для экземпляра по умолчанию в стандартной версии MSSQL (не EXPRESS) учетная запись «**NT SERVICE\MSSQLSERVER»** наделена административными правами по умолчанию. Для именованных экземпляров в т.ч. и в EXPRESS версии, административными правами по умолчанию будет наделена учетная запись «**NT SERVICE\MSSQL\$**имя\_экземпляра». Если вы укажите запуск службы резервирования от имени этих учетных записей (пароль при этом указывается пустым), то резервирование будет работать корректно только для данного одного экземпляра сервера SQL.

Если же вы хотите делать резервные копии, на нескольких SQL серверах вам необходимо создать учетную запись Windows. А на всех SQL серверах, где планируется делать резервирование, создать соответствующего пользователя и дать ему административные права доступа к SQL серверу.

Работа со службами производится в Панели управления -> Администрирование -> Службы.

Настройка SQL сервера производится через специальную программу «Microsoft SQL Server Management Studio».

Если у вас возникли затруднения, то передайте данное руководство вашему системному администратору и пусть он свяжется с нашей службой поддержки. Альтернативный вариант это использование предлагаемого на диске MSSQL 2008 R2 EXPRESS, при котором подобных трудностей не возникает.

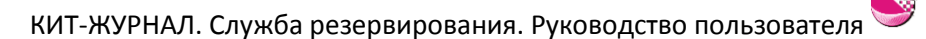